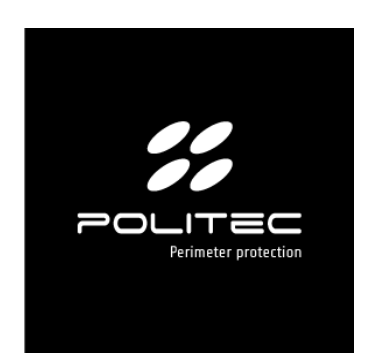

### PRODOTTO **ADEBUS**

1

Cod. prodotto ADEBUS

# ADEBUS

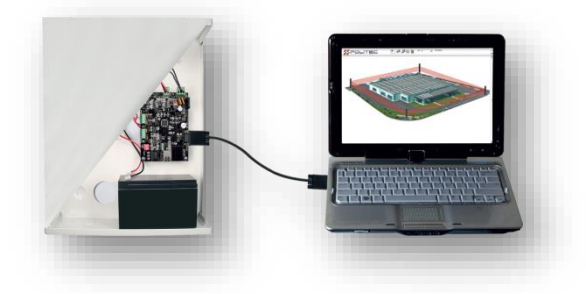

### **CENTRALE DI MONITORAGGIO**

**MANUALE D'INSTALLAZIONE E CABLAGGIO VERSIONE 2.1**

## Indice

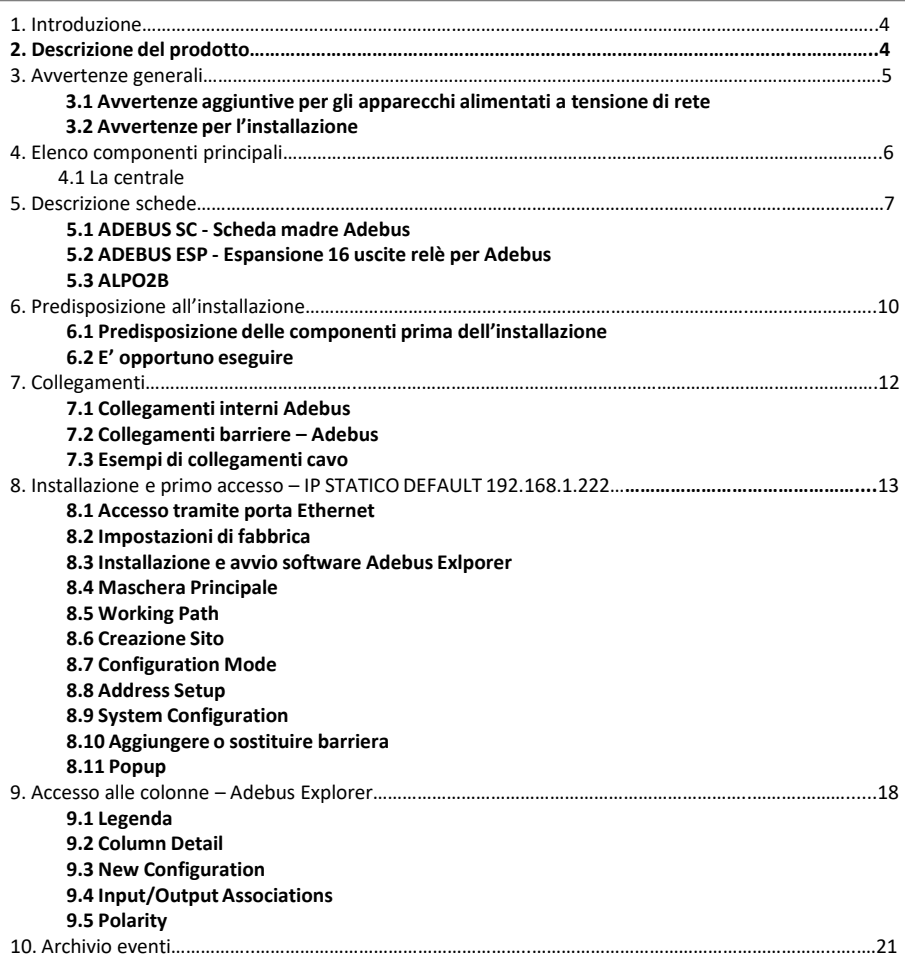

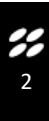

## Indice

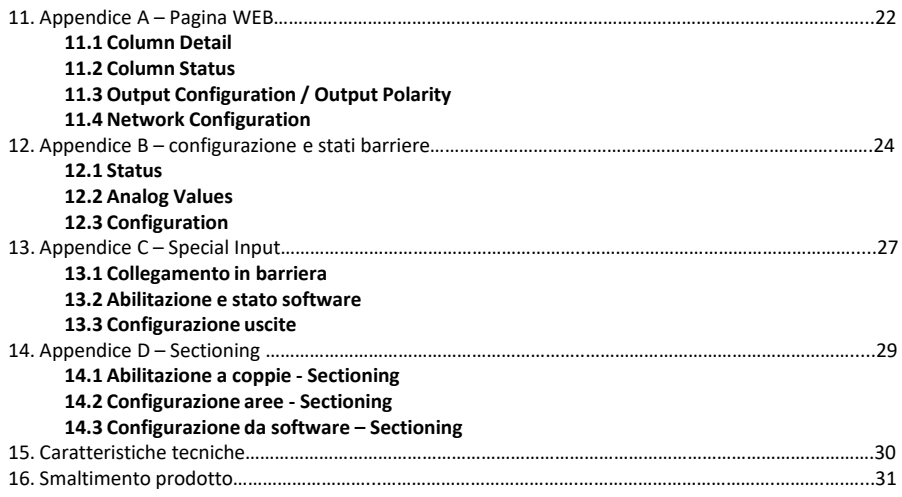

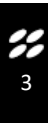

Complimenti per aver acquistato la centrale di monitoraggio di Politec. Questo apparecchio garantisce un funzionamento durevole e affidabile se installato correttamente. Per un impiego corretto ed efficace è necessario leggere con attenzione il presente manuale di istruzioni.

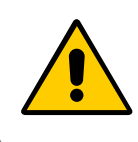

Le barriere e la centrale di monitoraggio sono stati ideati per rilevare intrusioni e attivare l'allarme; non si tratta di un dispositivo che previene un'intrusione. Politec non è responsabile per danni, lesioni o perdite causate da incidenti, furti, cause di forza maggiore (compresa una sovracorrente momentanea indotta da fulmini), abuso, utilizzo non conforme o errato, installazione difettosa o manutenzione inadeguata.

#### 2. **Descrizione del prodotto**

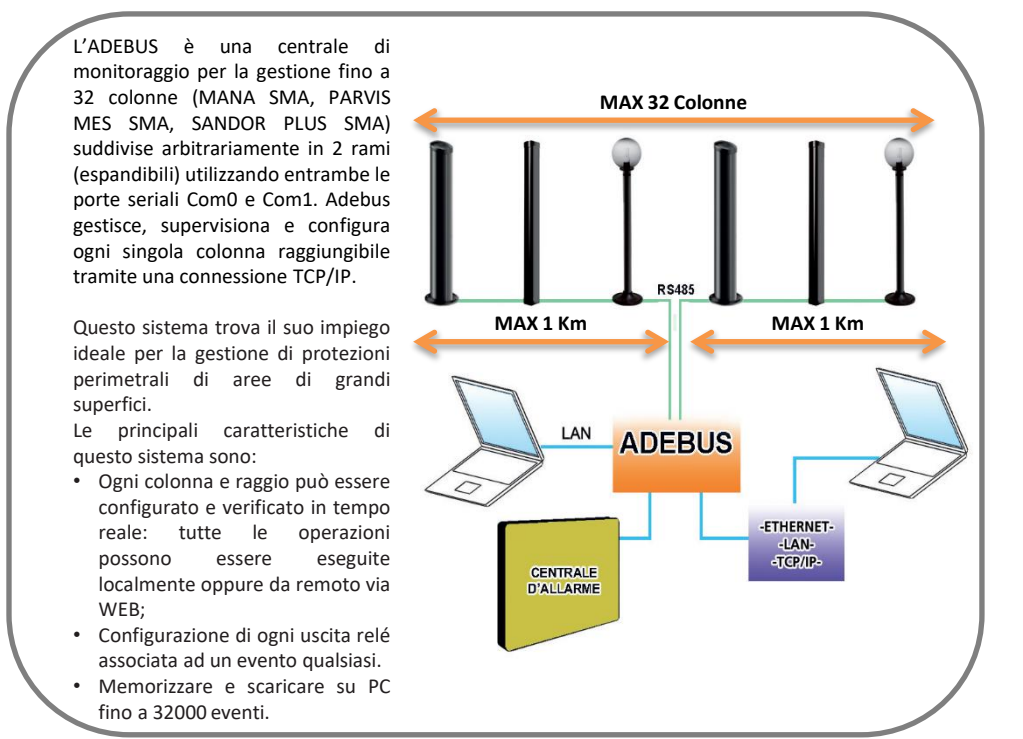

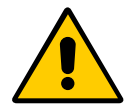

#### **Avvertenze**

Il montaggio, l'installazione della barriera ed il collegamento alla rete elettrica deve essere eseguito da personale esperto e qualificato, nel rispetto delle norme sugli impianti elettrici.

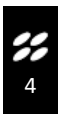

#### 3. Avvertenze generali

Il presente manuale d'installazione contiene importanti informazioni riguardanti la sicurezza per l'installazione: è necessario leggere tutte le istruzioni prima di procedere all'installazione.

#### **Conservare questo manuale per utilizzi futuri.**

- In caso di dubbi durante l'installazione evitare di fare inutili tentativi ma rivolgersi al servizio di assistenza.
- È vietato l'uso di questi prodotti per scopi diversi da quanto previsto in queste istruzioni.
- E' vietato apportare modifiche sulle componenti del prodotto, se non è descritto nel presente manuale onde perdere il diritto alla garanzia; operazioni di questo tipo possono solo causare malfunzionamenti; Politec declina ogni responsabilità per malfunzionamenti o danni derivati da prodotti modificati.
- In base alla specifica situazione d'impiego, verificare la eventuale necessità di aggiuntivi dispositivi: rivelatori o di segnalazione.
- Durante la fase di installazione, di montaggio e l'uso del prodotto, evitare che parti estranee (solidi, metalli o liquidi) possano penetrare all'interno dei dispositivi aperti.
- Responsabilità del produttore: Politec declina ogni responsabilità per guasti conseguenti ad errata installazione; mancata manutenzione, errato montaggio o uso.
- Politec inoltre non è responsabile per errato o incompleto funzionamento del prodotto o mancata rilevazione di intrusione.
- Garanzia (riassunto delle condizioni): Politec garantisce i propri prodotti per un periodo di 2 anni dalla data di produzione. La garanzia viene applicata nei confronti dell'acquirente diretto di Politec; non è prevista nessuna garanzia nei confronti dell'utilizzatore finale che, in caso di guasti, dovrà rivolgersi al proprio installatore o rivenditore.
- Esclusione dalla garanzia: sono escluse dalla garanzia le parti estetiche; le parti soggette a normale usura e le parti soggette a normale consumo ad esempio pile, batterie ed accumulatori.

#### **3.1 Avvertenze aggiuntive per gli apparecchi alimentati a tensione di rete**

Il presente manuale è destinato solamente al personale tecnico qualificato per l'installazione.

- Valutando i pericoli che si possono verificare durante l'installazione e l'uso dell'impianto, per la totale sicurezza è necessario che l'installazione avvenga nel pieno rispetto di leggi, modalità, norme e regolamenti.
- Prima di accedere ai morsetti interni del prodotto è necessario scollegare tutti i circuiti di alimentazione.
- Qualora si verifichino interventi di interruttori automatici o di fusibili, prima di ripristinarli è necessario individuare il guasto e ripararlo.

#### **3.2 Avvertenze per l'installazione**

- Verificare che tutto il materiale da utilizzare sia in ottimo stato ed adatto all'uso.
- Prima di procedere all'installazione, verificare la classe ambientale dei prodotti nel capitolo "caratteristiche tecniche".
- Verificare, confrontando con i valori riportati paragrafo "caratteristiche tecniche",.
- Non porre i componenti dell'impianto vicino a forti fonti di calore perché potrebbero danneggiarsi.
- Ogni prodotto ha un proprio principio di funzionamento: verificare nel rispettivo manuale d'istruzioni le avvertenze per la scelta della posizione adatta.

#### 4. Elenco principali componenti

#### **4.1 La centrale**

La scatola contiene le seguenti componenti ed accessori. **Controllare all'apertura della confezione che tutte siano incluse.** 

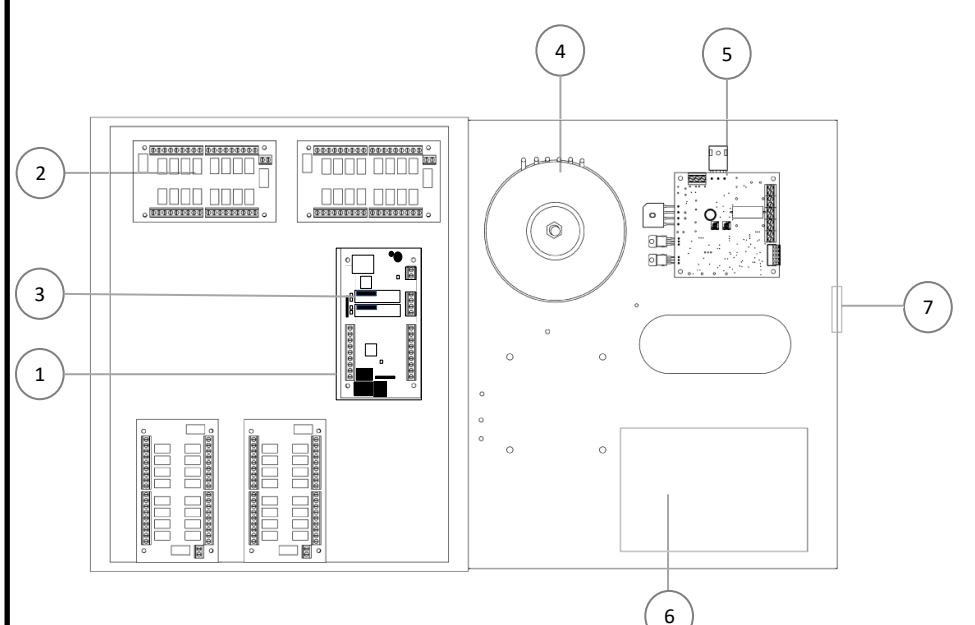

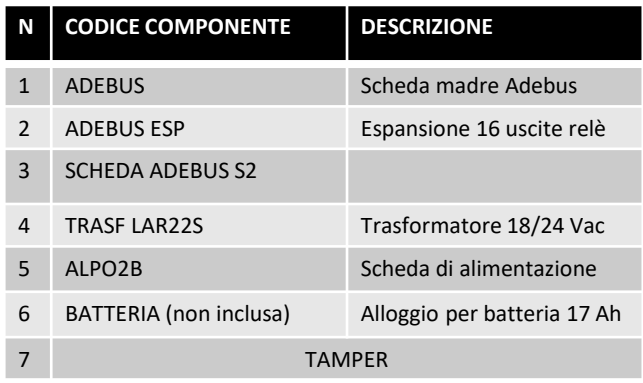

H

#### 5. Descrizione Schede

#### **5.1 ADEBUS SC - Scheda madre Adebus.**

Scheda di controllo, a cui si collega RS485 per barriere, Adebus Esp e porta LAN

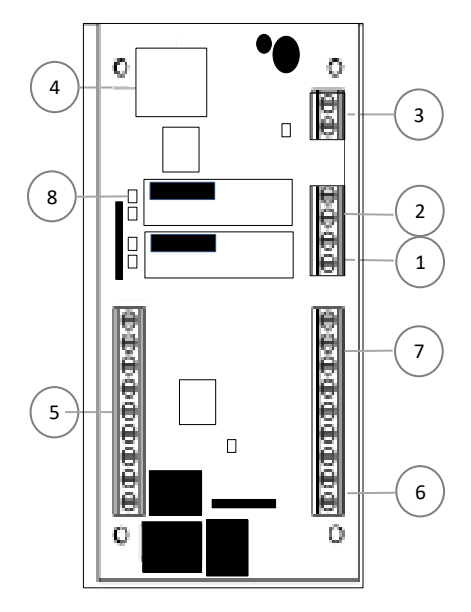

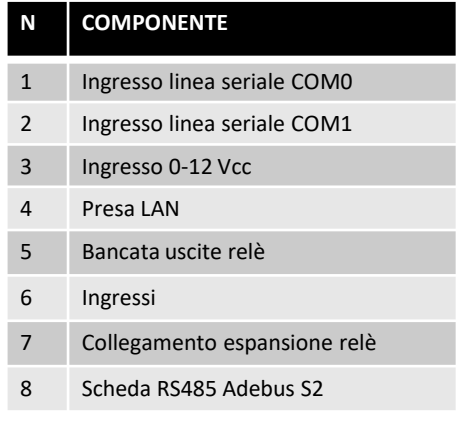

S.

#### **5.2 ADEBUS ESP - Scheda Relè Adebus ESP**

Scheda di interfacciamento tra uscite relé configurate e centrale d'allarme universale

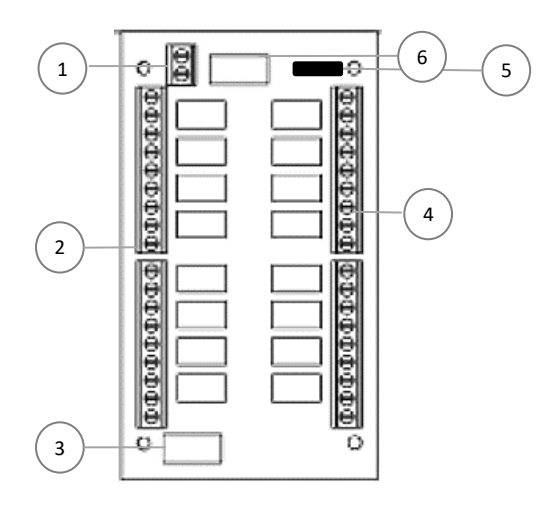

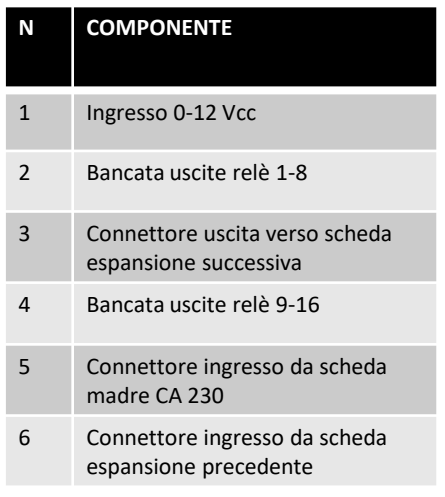

S.

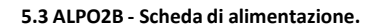

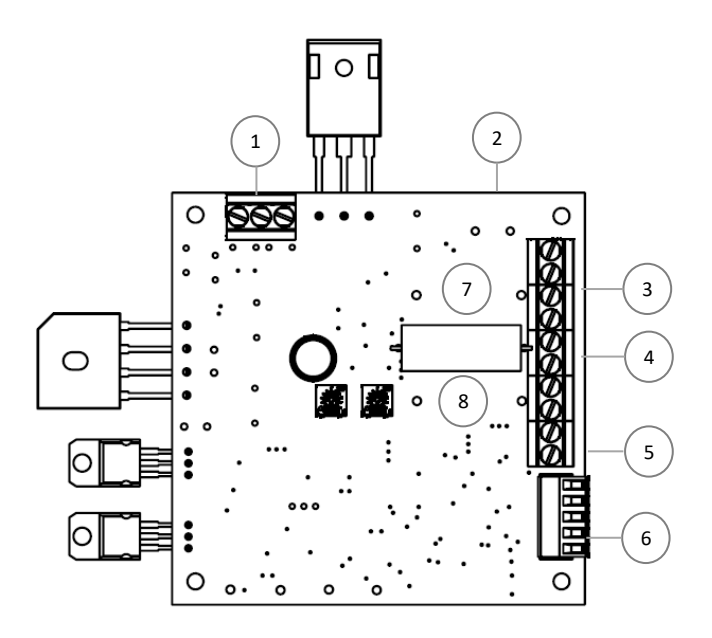

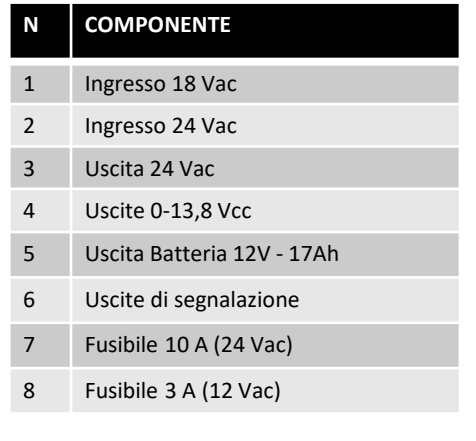

S.

#### 6. Predisposizione all'installazione

#### **6.1 Predisposizione delle componenti prima dell'installazione**

Poiché la comunicazione tra barriere e la centrale di monitoraggio avviene per via filare si consiglia di controllare che tutte le parti componenti centrale e sensori ed i loro eventuali accessori siano presenti fin da subito e di procedere con l'installazione, solo successivamente.

#### **6.2 E' opportuno eseguire in ORDINE**:

- L'installazione dell'applicazione della centrale di controllo su PC
- Il montaggio e cablaggio delle barriere sui perimetri da proteggere;
- Allineamento e verifica di funzionamento di tutte le barriere in campo senza l'utilizzo di software;
- Presa nota dei numeri seriali delle singole barriere;
- Creazione sito da software Adebus Explorer;
- Indirizzamento barriere;
- Avvio impianto tramite pag. WEB, menu System Configuration e flag singole colonne;
- Configurazione uscite Adebus;
- Configurazione barriere;

Prima di procedere all'installazione, è necessario verificare l'integrità del prodotto, l'adeguatezza del modello scelto e l'idoneità dell'ambiente destinato all'installazione:

• Verificare che tutte le condizioni di utilizzo rientrino nei "limiti d'impiego" e nelle "Caratteristiche tecniche del prodotto".

• Verificare che l'ambiente scelto per l'installazione sia compatibile con l'ingombro totale del prodotto.

• Verificare che la superficie scelta per l'installazione del prodotto sia solida per garantire un fissaggio stabile e adeguatamente protetta da possibili urti o da agenti atmosferici.

#### 7. Collegamenti

#### **7.1 Collegamenti interni Adebus**

E' necessario effettuare i collegamenti di alimentazione per tutte le schede presenti, Adebus SC e Adebus ESP rispettando la polarità. Verificare inoltre il collegamento tra scheda Adebus e Adebus ESP

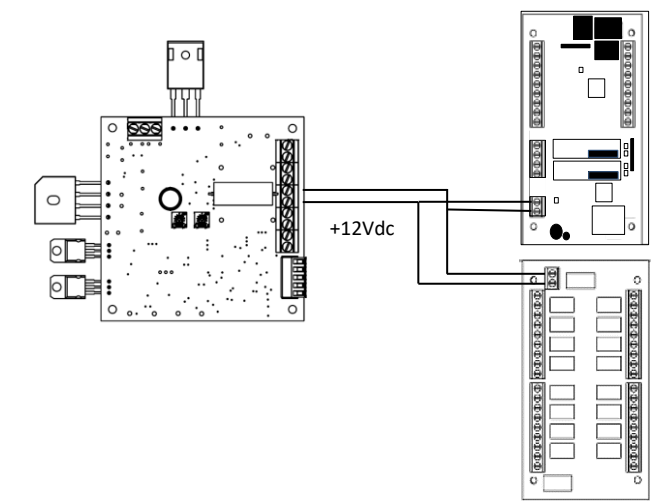

#### **7.2 Collegamenti barriere - Adebus**

Collegare tramite il cavo dedicato di tipo doppio twistato schermato le colonne alla scheda Adebus SC. E' obbligatorio collegare i cavi di sincronismo tra colonna e colonna per il corretto funzionamento<br>della barriera.<br>

Scheda MES9C Barriera 1 Scheda MES9C Barriera 2

**Nell'esempio è collegato il sincronismo tramite cavo rosso-nero, il segnale BUS su cavo verde-bianco, le calze posizionate al negativo**

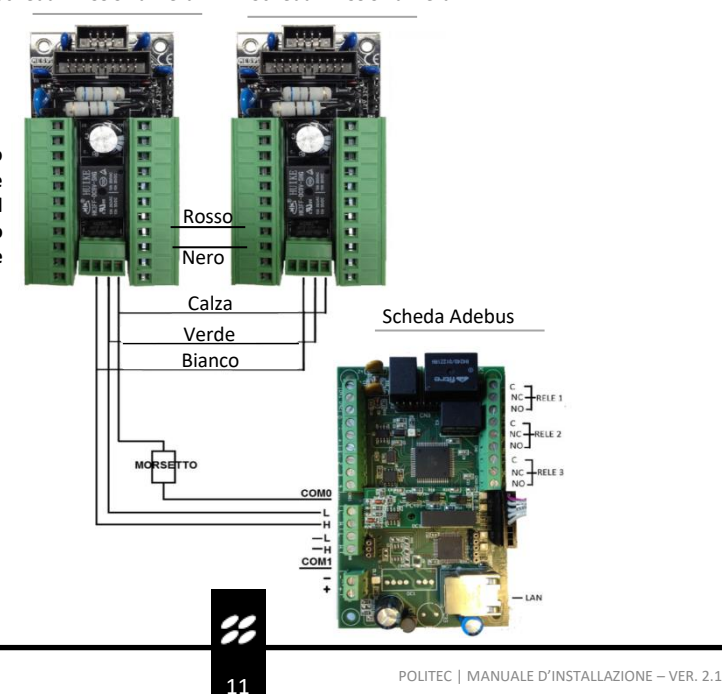

#### **7.3 Esempi di Collegamento cavo**

Si possono utilizzare fino a 2 rami di bus seriale.

Il bus RS485 **non deve** essere collegato in maniera stellare e l'anello non deve essere mai chiuso. Il sincronismo risulterà ad anello chiuso se e solo se le barriere formano una protezione perimetrale chiusa.

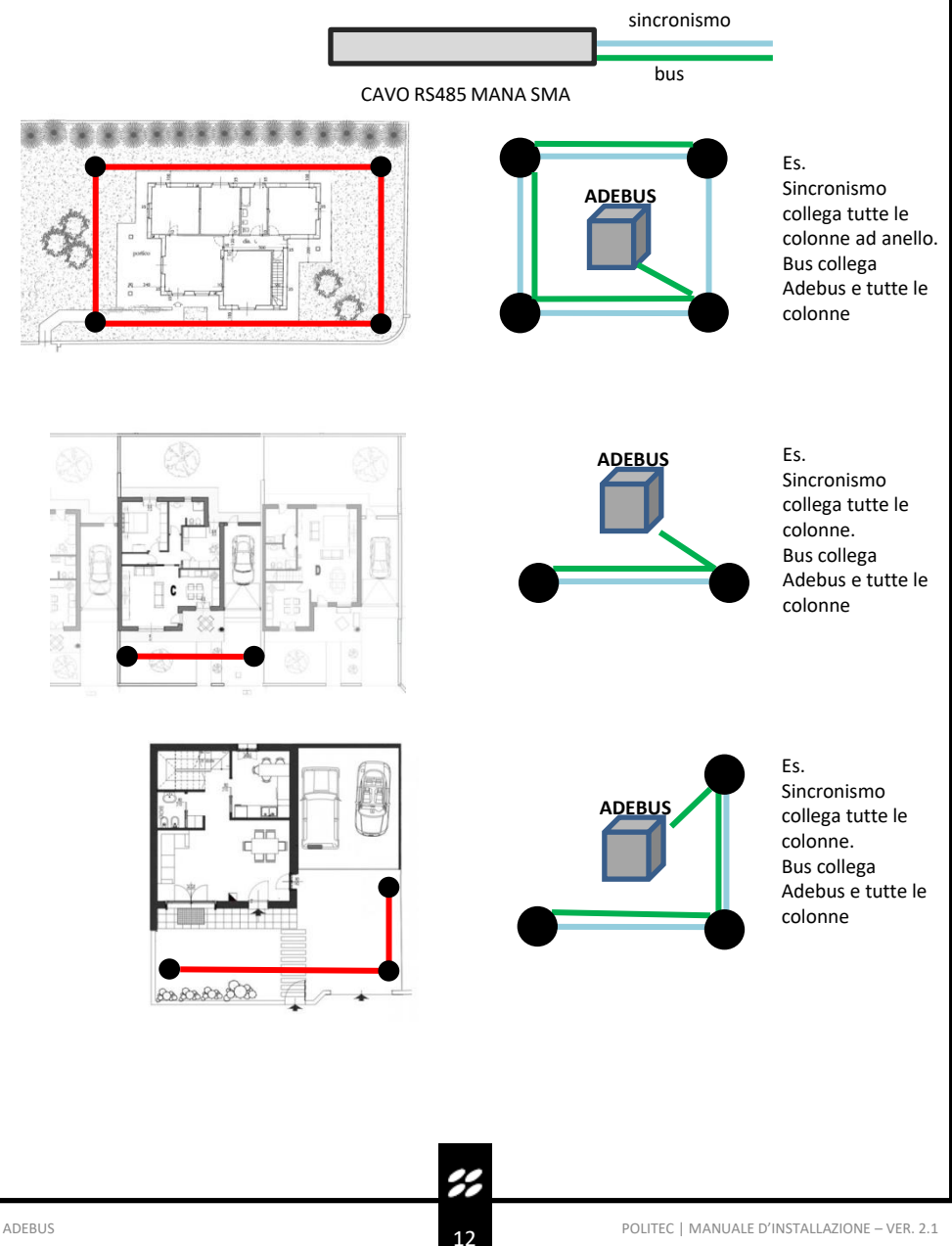

#### 8. Installazione e primo accesso – IP STATICO DEFAULT 192.168.1.222

#### **8.1. Accesso tramite porta Ethernet.**

Il sistema ADEBUS viene gestito tramite porta LAN a indirizzo ip statico. Il sistema è accessibile da remoto attivando indirizzo IP pubblico ed aprendo le porte dedicate (port forwarding).

Per l'utilizzo completo del sistema è necessario utilizzare il software Adebus Explorer e la pagina web localizzate rispettivamente sulle porte **8000** e **80**.

#### **8.2.Impostazioni di fabbrica.**

Indirizzo IP statico: **192.168.1.222** Username: **admin** Password: **admin**

Procedura per reset scheda:

- Cortocircuitare pin3-4 tramite jumper ad alimentazione spenta
- Accendere e attendere un paio di secondi
- Rimuovere jumper
- Accendere nuovamente

#### **8.3 Installazione e avvio software Adebus Explorer**

- Il software è compatibile con tutte le versioni Windows 7 e superiori. Installare il software tramite il file **setup.exe**
- Collegare tramite cavo ethernet il PC alla scheda
- Adebus SC. • Impostare indirizzo IP Statico su PC tramite impostazioni di scheda di rete. Es. 192.168.1.223.

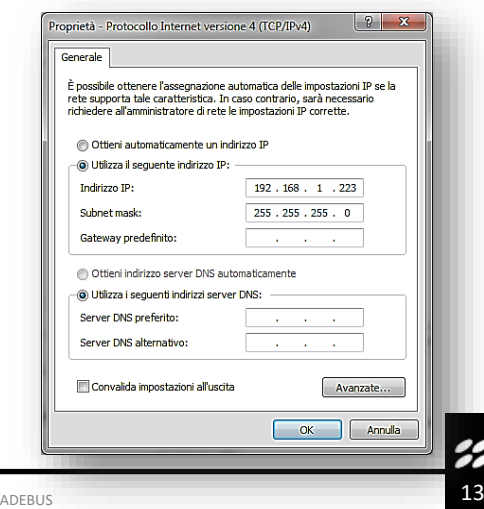

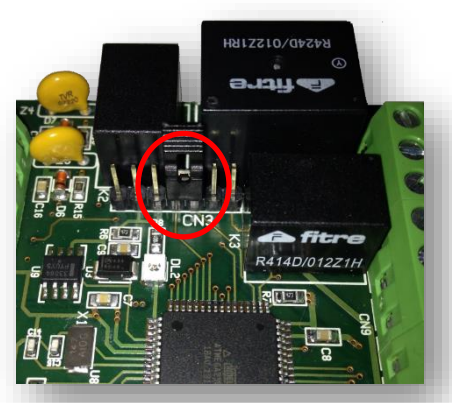

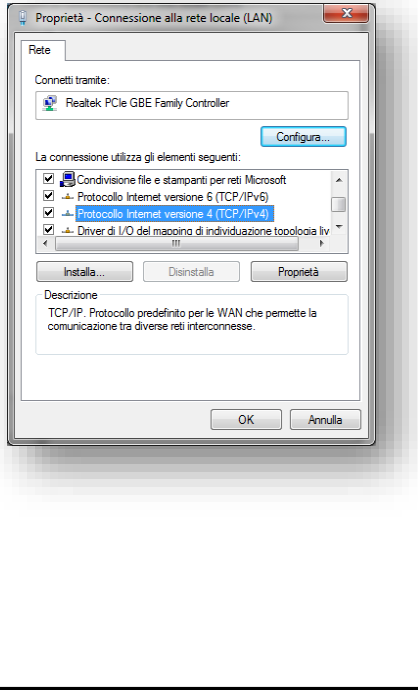

#### **8.4 Maschera principale**

All'accensione il programma presenta le funzioni disponibili, il cui utilizzo è illustrato qui di seguito. Procedere secondo l'ordine elencato dal software.

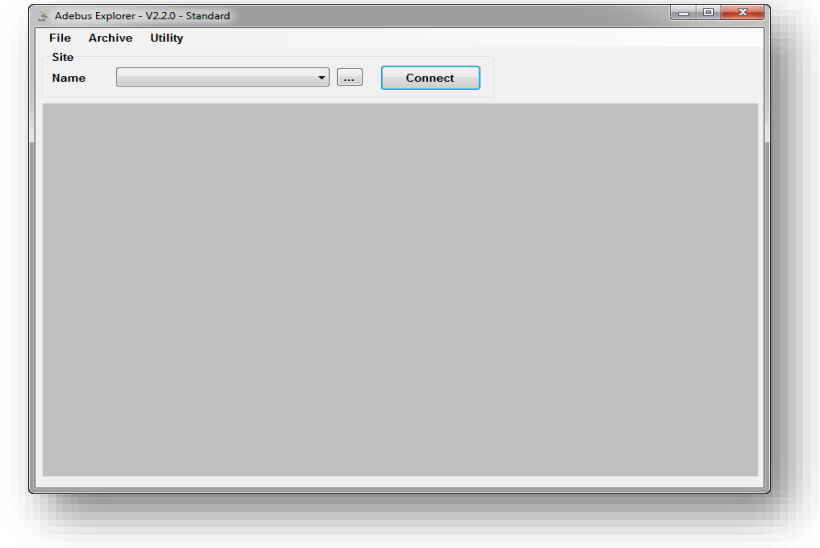

#### **8.5 Working path**

Permette di modificare la cartella di lavoro del programma ove viene creato il database degli eventi e dei siti scaricati in **formato .sdf**. Tali cartelle possono essere modificate tramite il menù Impostazioni, Cartelle di lavoro.

Copiando il file di database e il file immagine della pianta è possibile gestire gli impianti da differenti PC.

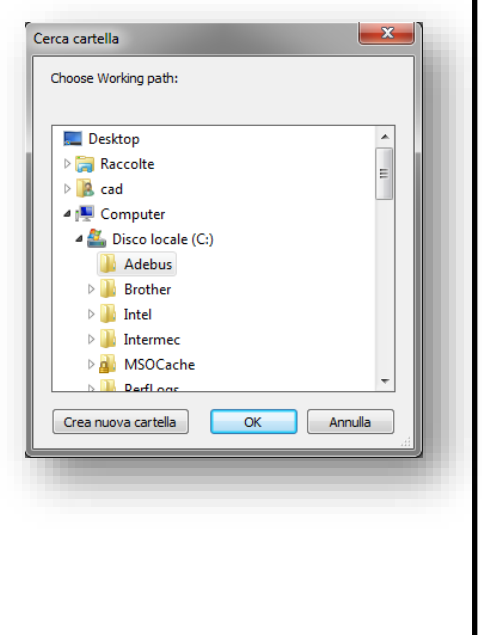

#### **8.6 Creazione Sito**

Tramite il menu «SITE EDITOR», è possibile creare\editare le installazione in gestione

**Edit site** 

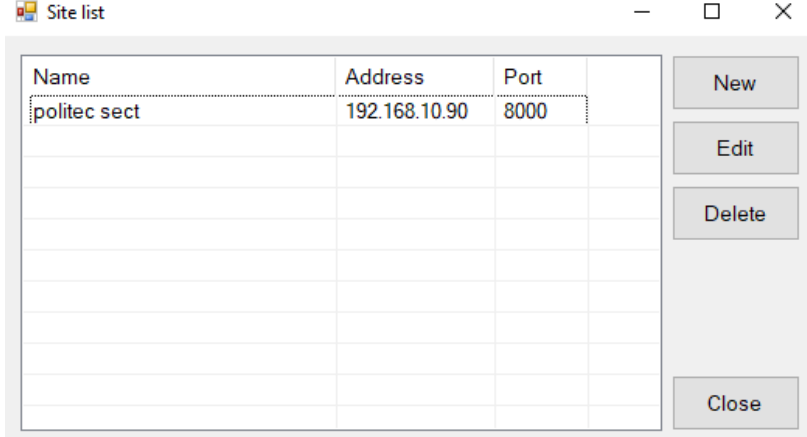

#### **New Site:**

- Nome sito
- indirizzo IP
- Porta
- Immagine pianta sito (obbligatoria .jpg, .png)

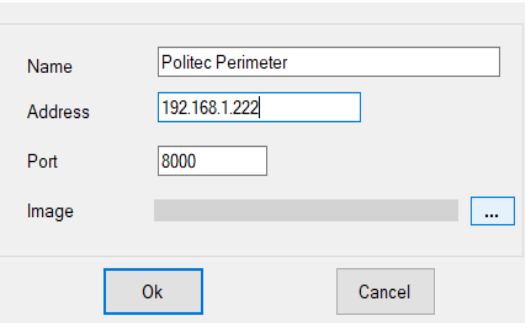

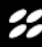

 $\times$ 

#### **8.7 Configuration Mode**

Selezionando il sito tramite il menù a tendina accedere al menu «CONFIGURATION MODE» senza connettersi al sito. **FILE** → **Configuration Mode**

- Creare tramite tasto destro del mouse le colonne da inserire sulla piantina e nominandole. ES. colonna 3 , barriera sud-ovest
- Per semplificare la visualizzazione è possibile creare delle frecce che identificano le tratte. (solo scopo visivo)
- Completare tutto il perimetro inserendo tutte le colonne presenti

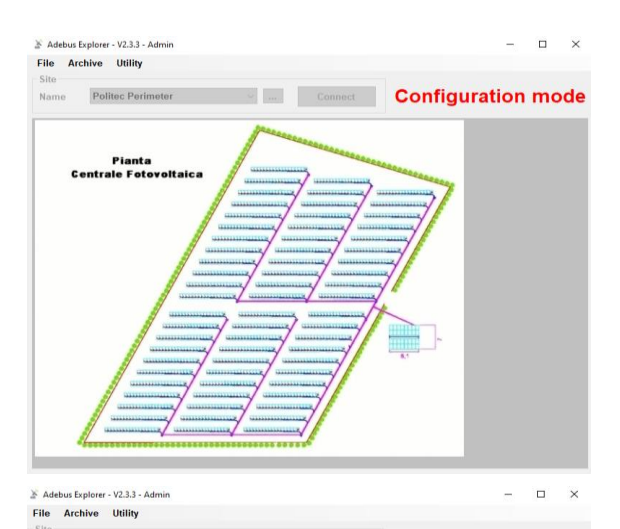

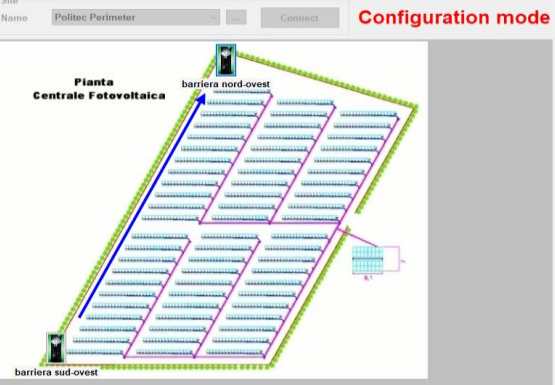

#### **8.8 Address Setup**

E' necessario indirizzare le colonne associando il numero seriale al indirizzo (1-32)

- Connettersi al sito tramite bottone «Connect»
- Tramite menù Utility, selezionare «Address Setup»: **Utility -> Address Setup**
- Selezionare la porta COM ove è collegata la colonna da indirizzare (COM0- COM1)
- Inserire il numero seriale a 6 cifre presente sulla base della colonna e sulla scheda madre ES. **015476**
- Selezionare l'indirizzo univoco da 1 a 32

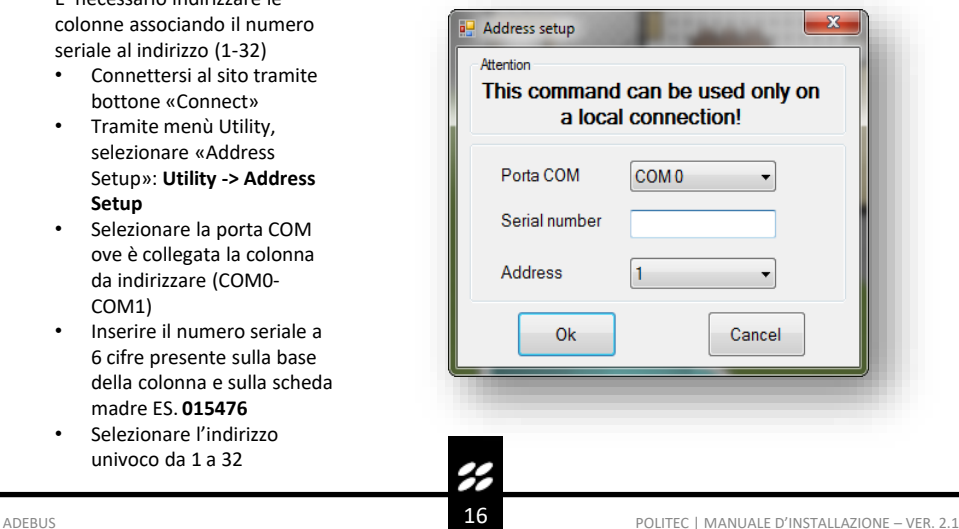

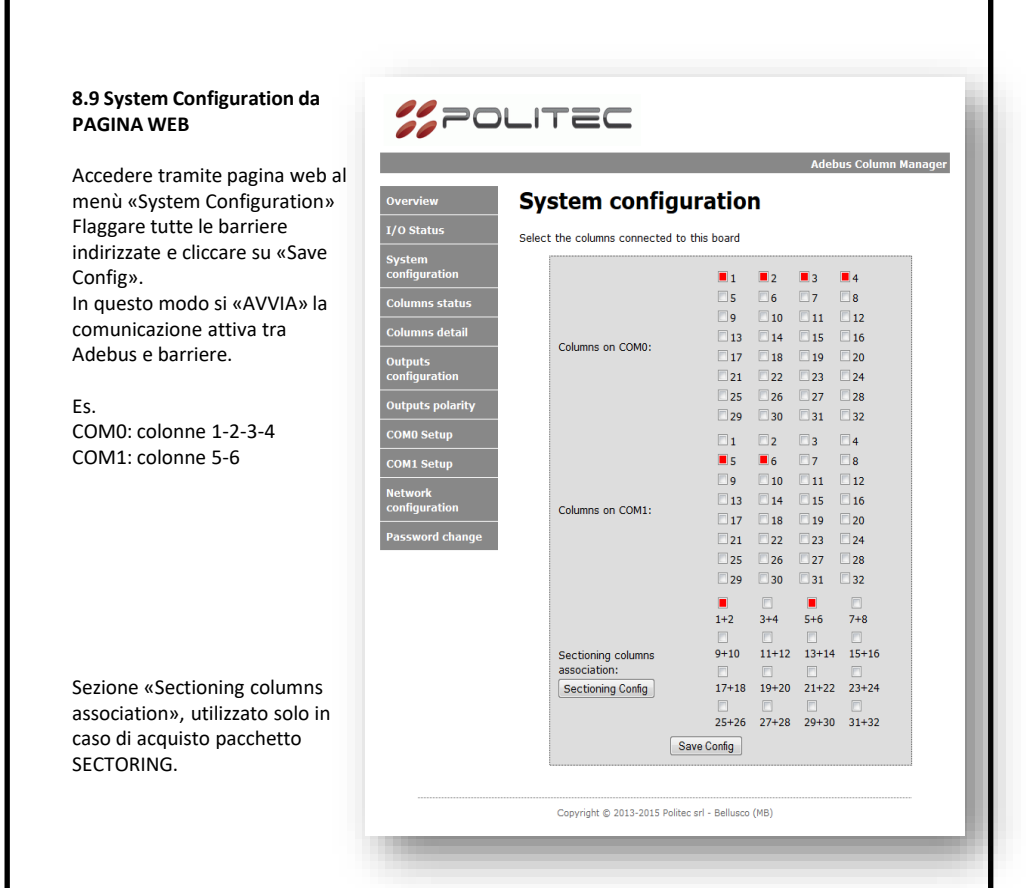

#### **8.10 Aggiungere o sostituire barriera**

Per aggiungere una colonna in una seconda fase oppure sostituire una colonna\scheda madre MES9012, è necessario prima di effettuare l'indirizzamento interrompere la comunicazione tra Adebus e barriere.

- Rimuovere i flag da TUTTE le colonne tramite pag. web «System Configuration»
- Effettuare nuovo indirizzamento tramite software Adebus Explorer e «ADDRESS SETUP»
- Riattivare TUTTI i flag in System Configuration

#### **8.11 Popup**

E' possibile l'abilitazione di popup di allarme\tamper\offline.

Tali Popup vengono utilizzati solo se vi è un PC sempre connesso all'Adebus, in caso contrario la visualizzazione dei Popup avviene per tutti gli eventi registrati precedentemente ma non ancora da PC

H

#### 9. Accesso alle colonne – Adebus Explorer

Accedere tramite software Adebus Explorer al sito e connettersi tramite bottone «Connect»

#### **9.1 Legenda**

- **Verde**: colonna a riposo
- **Azzurro**: colonna in tamper
- **Rosso**: colonna in allarme
- **X:** colonna OFFLINE
- **Giallo**: alimentazione 12V bassa in colonna.

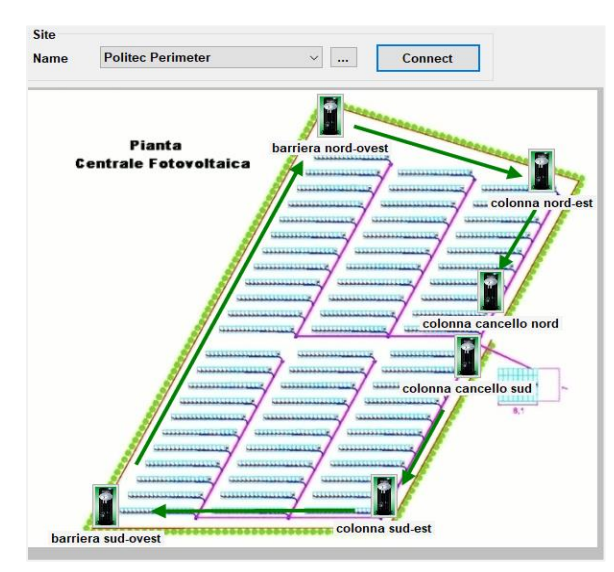

#### **9.2 Column Detail**

Posizionarsi su una colonna con il mouse e tramite doppio click è possibile accedere a una qualunque colonna online presente nel sito.

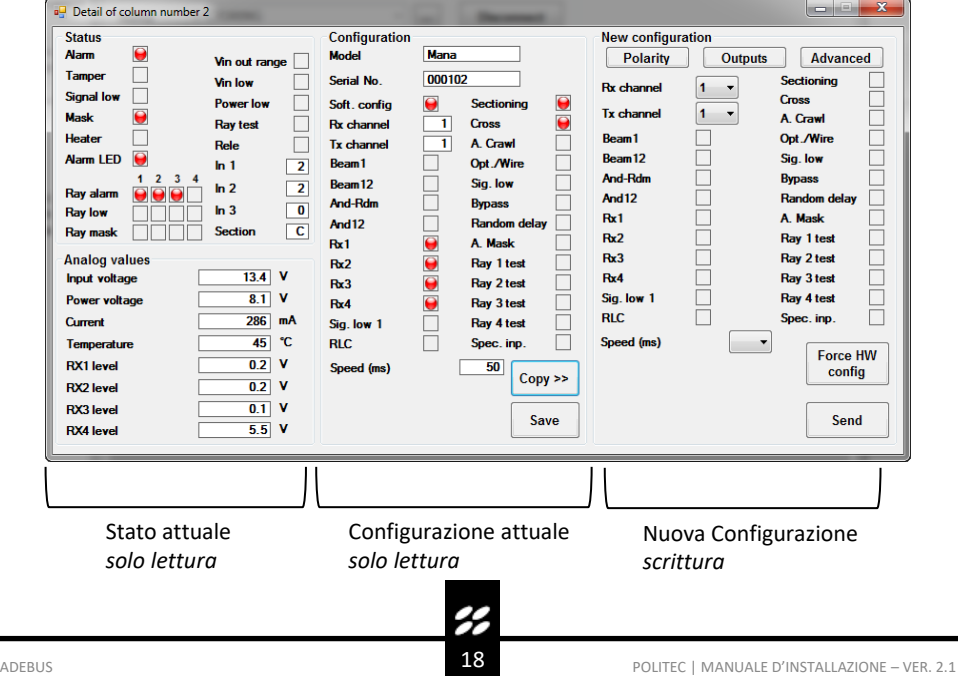

#### **9.3 New Configuration**

L'utente «ADMIN» potrà modificare le configurazioni presenti all'interno della colonna andando ad agire sui flag nella sezione di destra abilitando\disabilitando raggi, funzioni di AND ecc.

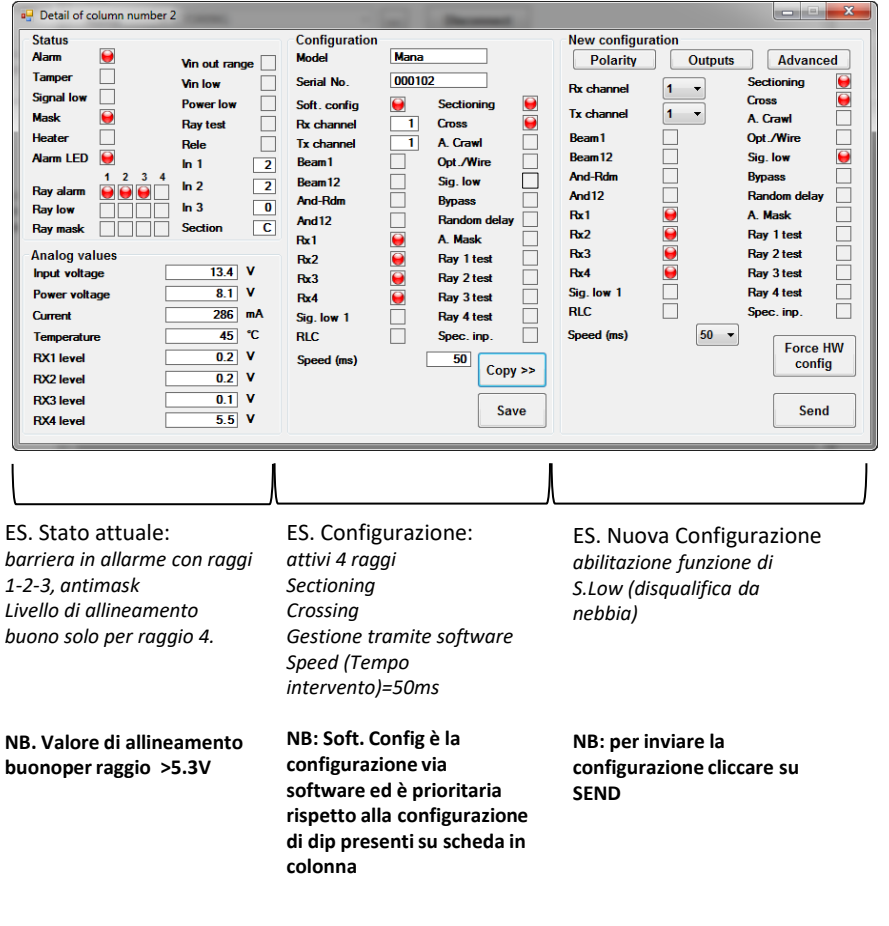

Il bottone **Force HW config** ripristina la configurazione hardware imposta con i DIP switch presenti sulla scheda della barriera.

Il bottone **Copy** copia la configurazione attuale della barriera nella sezione **New Configuration** e selezionando le opzioni desiderate è possibile configurare la barriera

Il bottone **Advanced** è dedicato ad una sezione riservata non accessibile

<u>پر</u>

#### **9.4 Input/Output associations**

E' possibile associare ciascun evento registrato ad un'uscita relé\open collector presente sul Adebus e sulle schede Adebus ESP.

Nella voce **Outputs** all'interno della «New Configuration» vi è l'accesso a queste impostazioni.

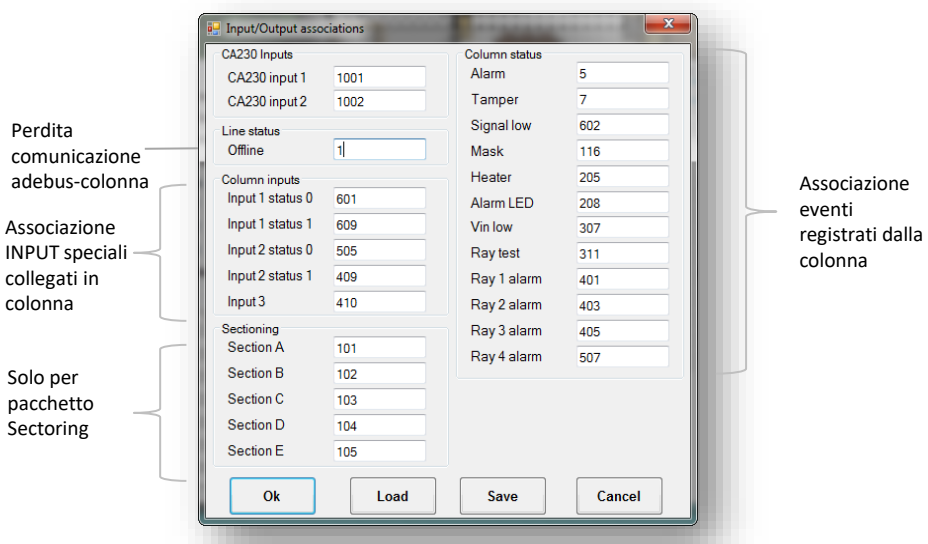

Tipicamente vengono utilizzati relé singoli per uscite di ALARM, SIGNAL LOW di ogni colonna. Mentre vengono usati un relé in condivisione per uscita TAMPER e OFFLINE per tutte le colonne. I Relè lavorano con logica OR, se un relé è associato a uscite di più colonne:, Ii relè viene eccitato se almeno un'uscita cambia stato.

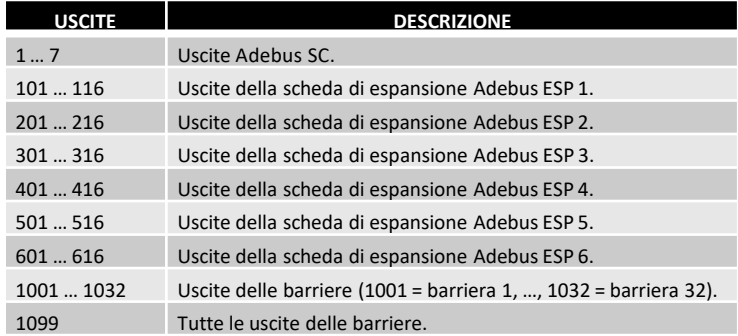

#### **9.5 Polarity**

E' possibile invertire la polarità di ogni singolo output presente su Adebus.

H

#### 10. Archivio eventi

Dal menù Archive si accede lo storico eventi registrati su PC.

Per scaricare gli eventi è sufficiente collegarsi alla scheda Adebus del sito localmente o da remoto. Ogni scheda Adebus SC mantiene al suo interno un massimo di 32000 eventi.

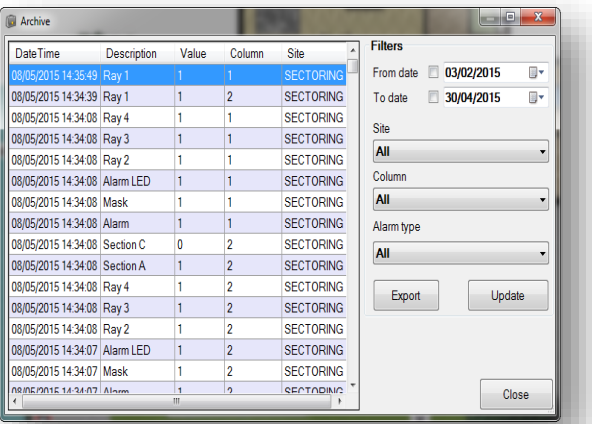

Il formato del file è scaricabile ed è di tipo .sdf

Gli eventi sono registrati di continuo di default.

**Per l'avvio controllato della registrazione è necessario agire tramite bilanciamento con Resistenza 1K su INPUT 1 della scheda Adebus SC**.

Tramite pagina WEB andare su menù «Output Configuration» e flaggare Master Input 1 enabled storage.

La memorizzazione in questo caso avviene se l'ingresso è bilanciato.

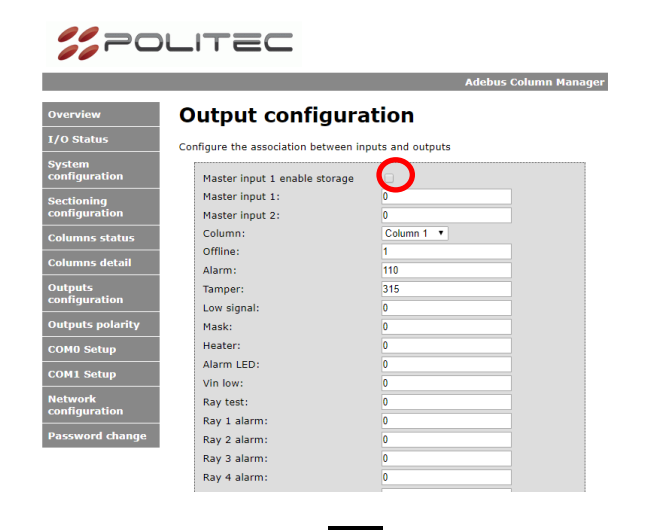

#### 11. Appendice A – pagina WEB

Gli stati e alcune configurazioni possono essere gestite via pagina WEB

#### **11.1 Columns detail**

Visualizzazione dello stato di ciascuna colonna.

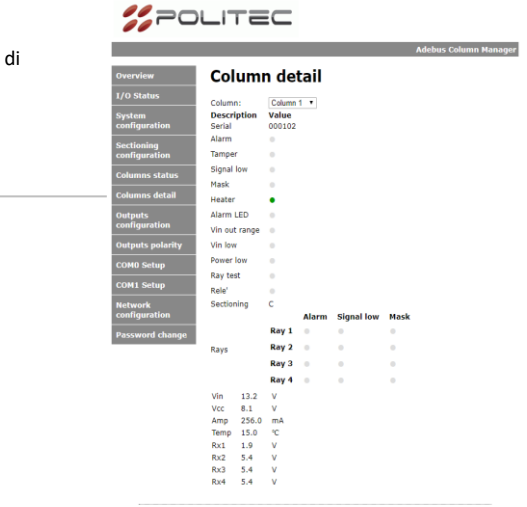

#### Copyright @ 2013-2018 Politec srl - Bellusco (MB)

#### **11.2 Columns status**

colonna.

un rapporto:

Visualizzazione dello stato di comunicazione tra adebus e

Una buona comunicazione è con

GOOD COM: BAD COMM > 300 : 1

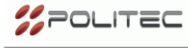

**Adebus Column Manager Columns status Address Status Good comm. Bad comm.**<br>1 0nline 7178337 24049<br>2 0nline 7202382 5

Copyright @ 2013-2018 Politec srl - Bellusco (MB)

B

#### **11.3 Output Configuration / Output Polarity**

Configurazione delle uscite e polarità di ciascuna colonna.

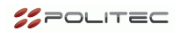

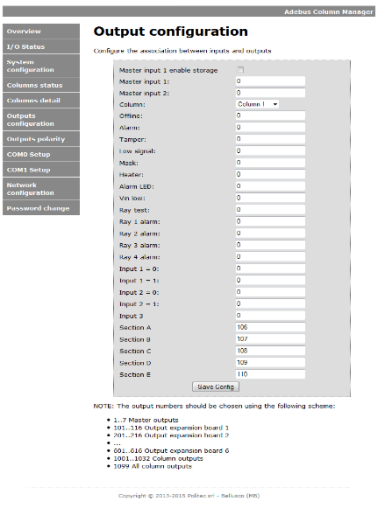

#### **11.4 Network Configuration**

E' possibile cambiare l'indirizzo dell'Adebus.

Di default le porte sono la 8000 non modificabile per il software e la 80 modificabile per la pagina web.

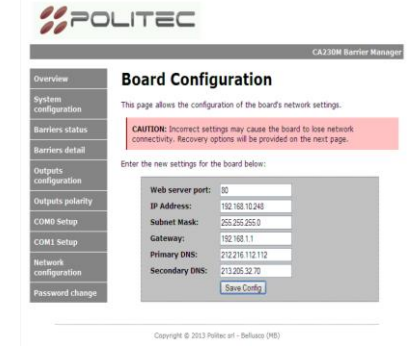

H

#### 12. Appendice B – configurazioni e stati barriere

Qui elencati i significati di tutti gli stati e configurazioni presenti all'interno delle colonne.

#### **12.1 Status**

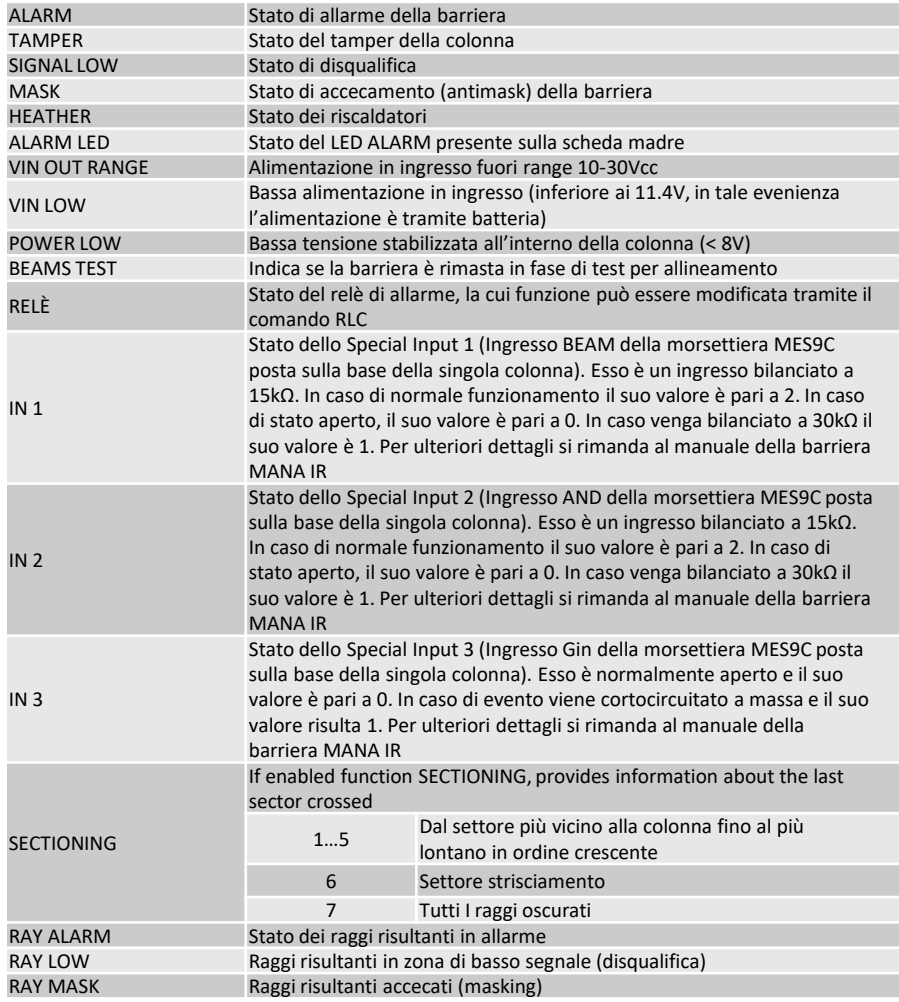

 $\mathcal{C}$ 

#### **12.2 Analog Values**

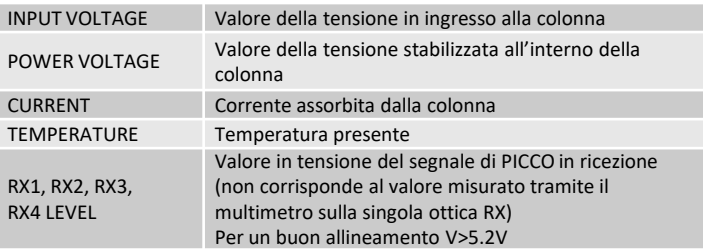

#### **12.3 Configuration**

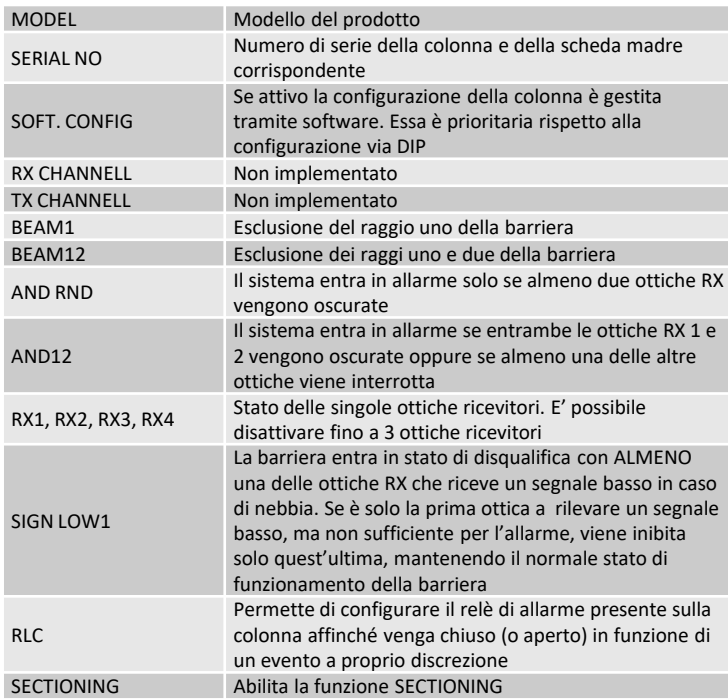

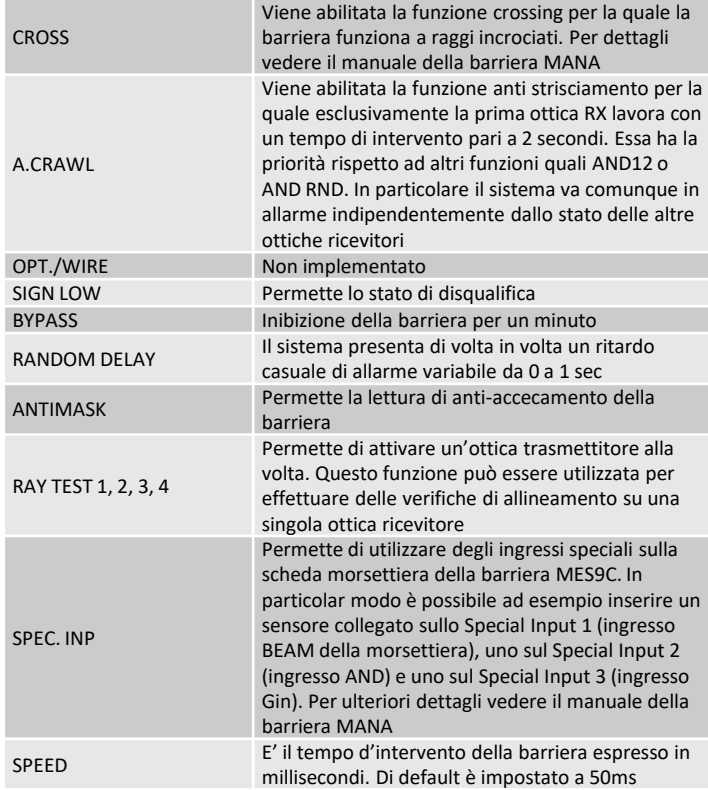

 $\tilde{\mathscr{E}}$ 

#### 13. Appendice C – Special Input

Su tutte le barriere è possibile associare a degli ingressi specifici, le uscite di sensori esterni alla barriera infrarosso.

#### **13.1 Collegamento in barriera**

#### **IN1-IN2:**

Il sistema reagisce a un input bilanciato con 3 possibili stati: STATO 2: R bilanciata a 15K STATO 1: R bilanciata a 30K STATO 0: circuito aperto Scheda MES9C

#### **IN3:**

STATO 1: cortocircuito a GND STATO 0: circuito aperto

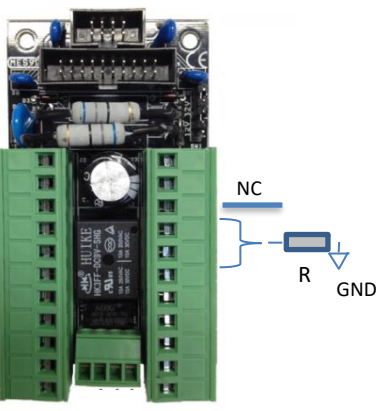

#### **IN3**:

Collegare al morsetto 14 l'uscita NC riferito a GND del sensore esterno

#### **IN1-IN2:**

Collegare ai morsetti<br>15 0 16 un 15 o 16 un eventuale segnale di allarme di un qualsiasi sensore esterno, tramite bilanciamento a 15k

#### o 30k. **13.2 Abilitazione e stato software**

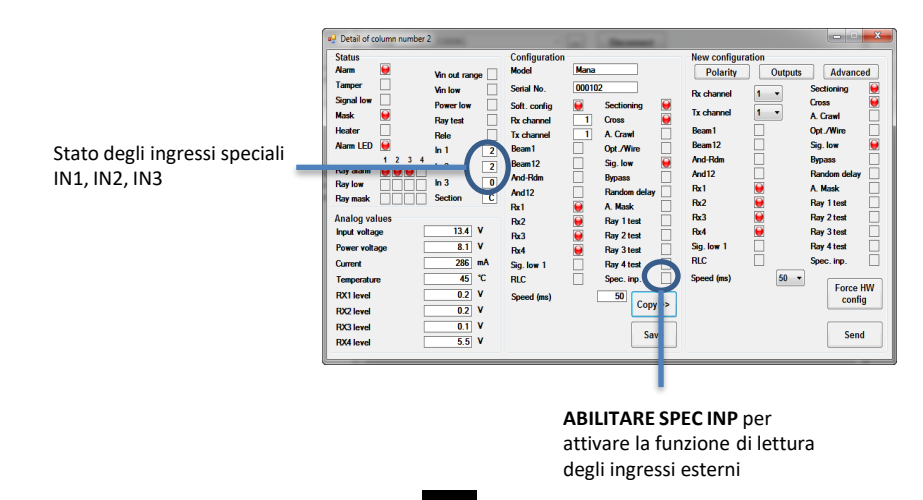

2

#### **13.3 Configurazione uscite**

Per ogni ingresso usato su ciascuna colonna abilitare le uscite così configurate

#### INPUT1-INPUT2:

Il relé impostato cambierà stato se l'ingresso passa dallo stato 2 allo stato 0 (es. relé 601) oppure se l'ingresso passa dallo stato 2 allo stato 1 (es relé 609)

#### INPUT3:

Il relé impostato cambierà stato se l'ingresso passa da cc a ca rispetto a GND (es relè 410)

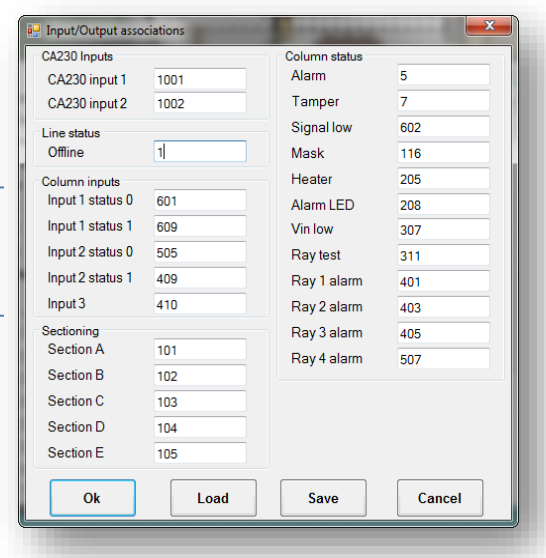

#### 14. Appendice D – Sectioning

Per l'utilizzo di questa funzione è necessario l'acquisto del pacchetto speciale Sectoring che richiede un firmware speciale all'interno delle schede madri in barriera. Tramite questa funzione è possibile stimare la posizione di attraversamento della barriera

#### **14.1 Abilitazione a coppie - Sectioning**

Da pagina WEB selezionare le coppie che risultano lavorare in sectoring.

Nell'esempio solo le coppie 1-2 e 5-6 lavorano con tale funzione.

Le uscite per la funzione di sectoring in questo caso saranno presenti sulla colonna 1 e colonna 5.

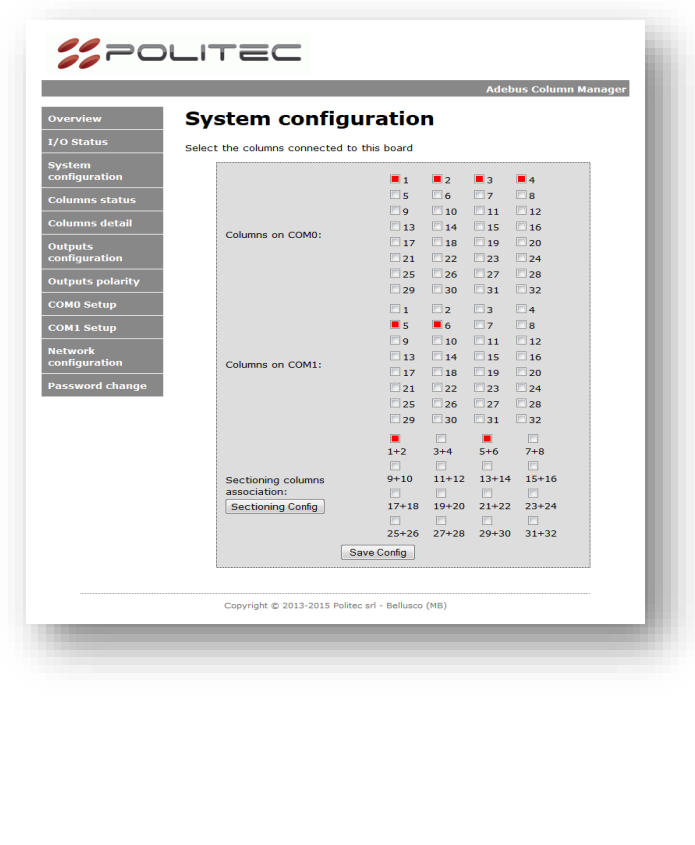

H

#### **14.2 Configurazione aree – Sectioning**

Tramite il bottone "Sectioning config" nella pagina web «System configuration» è possibile selezionare il numero di settori per ogni tratta.

.

E' necessario inoltre indicare la lunghezza della tratta

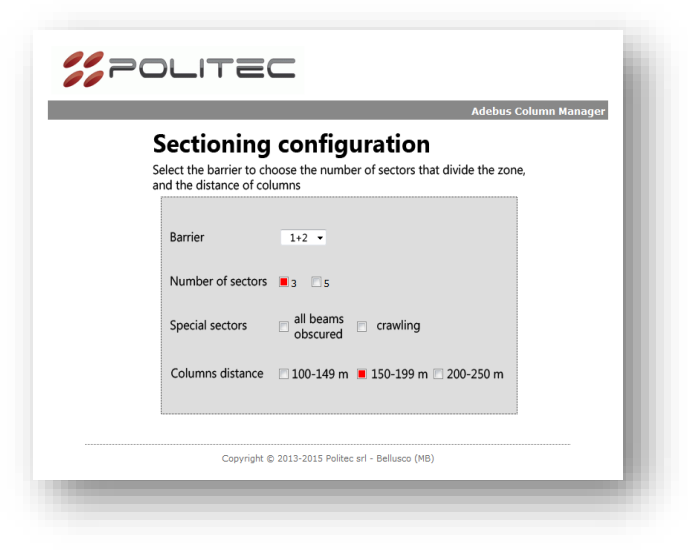

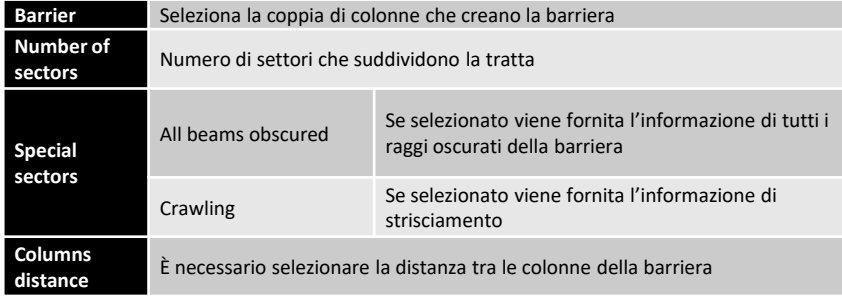

H

#### **14.3 Configurazione da software - Sectioning**

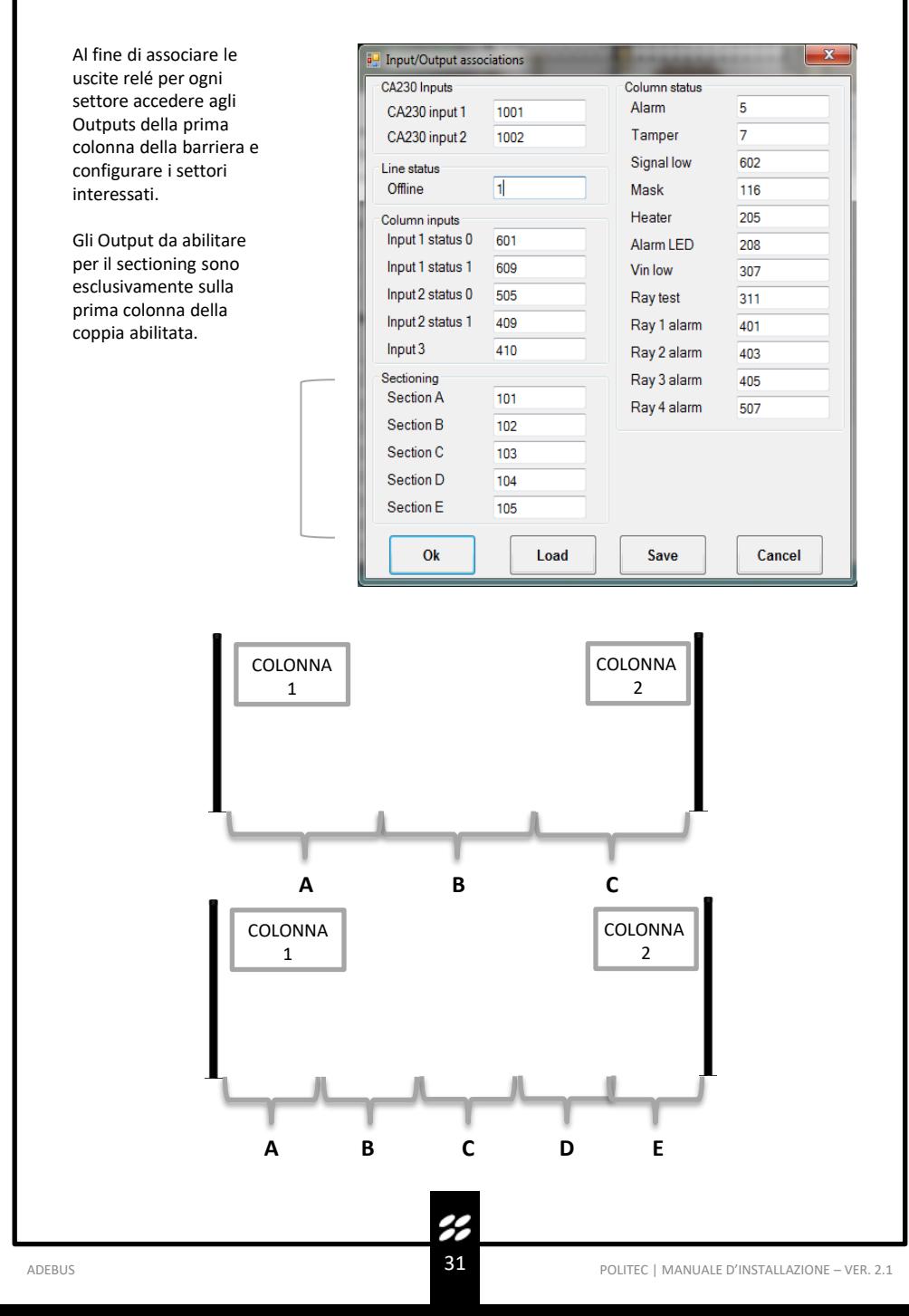

#### 15. Caratteristiche Tecniche

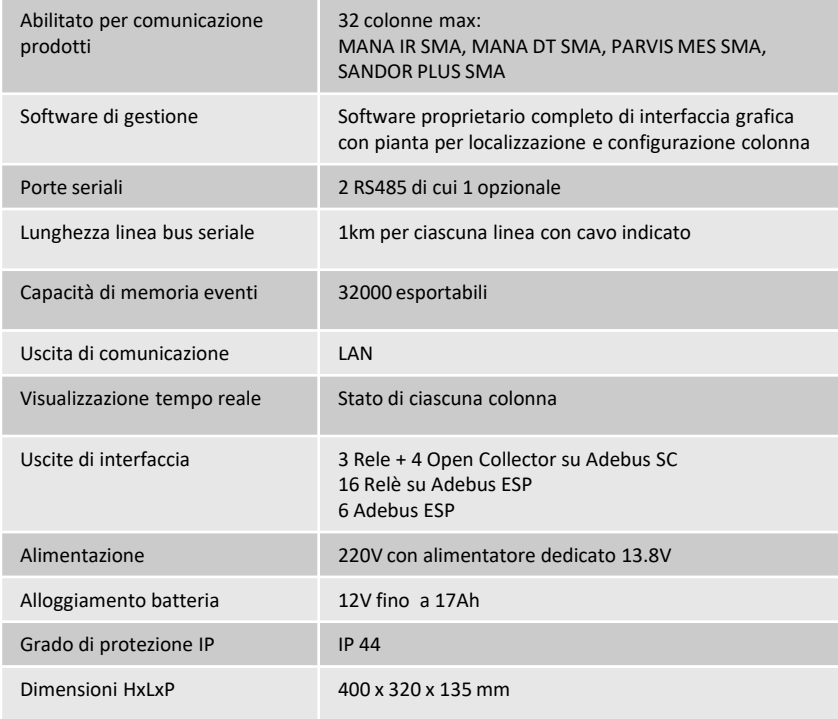

#### 16. Smaltimento del prodotto

Tutti i componenti del prodotto sono parte integrante dell'apparecchiatura e devono essere smaltiti insieme con esso. Come per le operazioni d'installazione, anche al termine della vita di questi prodotti, le operazioni di smembramento devono essere eseguite da personale qualificato. Questi prodotti sono costituiti da vari tipi di materiali: alcuni possono essere riciclati e altri devono essere smaltiti. Informarsi riguardo i sistemi di riciclaggio o smaltimento, per questa categoria di prodotti, previsti dai regolamenti vigenti sul vostro territorio.

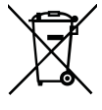

**Attenzione!** – Alcune parti dei prodotti possono contenere sostanze inquinanti o pericolose che, se disperse nell'ambiente, potrebbero provocare effetti dannosi sull'ambiente stesso e sulla salute umana. Come indicato dal simbolo a lato, è vietato gettare questi prodotti nei rifiuti domestici. Quindi, eseguire la "raccolta separata" per lo smaltimento, secondo i metodi previsti dai regolamenti vigenti sul vostro territorio oppure riconsegnare i prodotti al venditore nel momento dell'acquisto di un nuovo prodotto equivalente.

**Attenzione!** – I regolamenti vigenti a livello locale possono prevedere pesanti sanzioni in caso di smaltimento abusivo di questi prodotti.

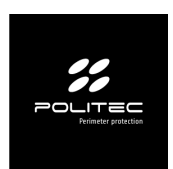

#### Per assistenza tecnica rivolgersi al distributore di sicurezza di riferimento